### **Smarter Proctoring Instructions for first time users:**

1. Click the Smarter Proctoring link in the Proctored Final Exam module of your course.

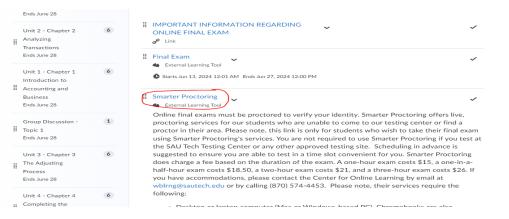

2. If this is your first time accessing Smarter Proctoring you will be prompted to accept the Privacy & Terms of Use.

| Smarter Proctoring                  | 5 ~                                                                                                    | Д | 23 | <  | >   |
|-------------------------------------|----------------------------------------------------------------------------------------------------|---|----|----|-----|
| Chat<br>© 2024 SmarterServices, LLC | Privacy & Terms of Use Privacy Policy SmarterServices, LLC provides services to educational institutions (schools) and their students, faculty, and administrators. This privacy policy describes the data that either identifies you or that can be used to identify you that we receive from you and that we receive or obtain from others. 1. Who We Get Personal Data About We receive, obtain, and process information about the following kinds of Use the stand and agree to the Privacy Policy outlined above understand and agree to the Terms of Use outlined above understand and agree to the Cookle Policy outlined above |   |    |    |     |
|                                     |                                                                                                    |   |    |    |     |
| 3. Click Get Started                |                                                                                                    |   |    |    |     |
| Smarter Proctorin                   | g ~                                                                                                    |   | Π  | 26 | < 2 |
| 20                                  | 0•                                                                                                    |   |    |    |     |
|                                     | Welcome!<br>Before you can get started, we need to complete your<br>enrollment. In order to do that, we'll have you choose some<br>preferences                                                                                                    |   |    |    |     |

4. Set up your profile.

| Smarter Proc | ctoring ~                                                                                    |                                                        |  | Д | 2 |
|--------------|----------------------------------------------------------------------------------------------|--------------------------------------------------------|--|---|---|
| , I          | Profile Settings                                                                             |                                                        |  |   |   |
|              | General Settings                                                                             |                                                        |  |   |   |
|              | In order to provide you with accurate information marked with an asterisk (*).               | n, please fill out the form below. Required fields are |  |   |   |
|              | First Name *                                                                                 | Last Name *                                            |  |   |   |
|              | Test                                                                                         | Marcella                                               |  |   |   |
|              | Preferred Email *<br>This is the email address that we will send all comm<br>you@example.com | nunication to.                                         |  |   |   |
|              | Home Phone Number                                                                            |                                                        |  |   |   |
| Ø Chat       | Home Phone Number                                                                            |                                                        |  |   |   |

- © 2024 SmarterServices, LLC
- 5. Click Save

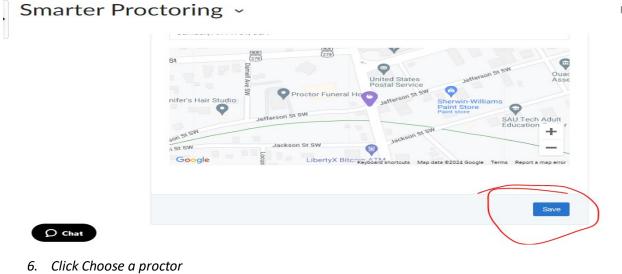

# Smarter Proctoring ~

My Exams

| e Exams         |                                                |                                                  |  |
|-----------------|------------------------------------------------|--------------------------------------------------|--|
| 🖵 Final Exam (P | rin of Accounting)                             |                                                  |  |
|                 |                                                |                                                  |  |
| Schedu          | uling will close soon. You roust select a proc | restor before 6/26/2024 at 11:59pm CDT.<br>tor ♀ |  |
| Exam Informati  | on                                             |                                                  |  |
| Туре            | Opens                                          | Closes                                           |  |

Д

53 <

Д

#### 7. Click Schedule Appointment

| Smarter Proctor     | ing ~                  |            |            | D 23     | < >    |
|---------------------|------------------------|------------|------------|----------|--------|
| 2                   |                        | 🖹 My Exams | ⊠ Messages | 1 Test - | 🕜 Help |
| Select Session Type |                        |            |            |          |        |
|                     | Schedule Appointment O |            |            |          |        |

#### 8. Click Schedule your exam

| Smarter                     | Proctoring ~                                                                                                    | Д 26 <                                                                                                    |
|-----------------------------|----------------------------------------------------------------------------------------------------|----------------------------------------------------------------------------------------------------|
| 20                          | Schedule a Hybrid Session                                                                                                    | ×                                                                                                    |
| C chat<br>© 2024 SmarterSer | Technical Requirements<br>• A Windows PC running Window<br>supported)<br>• Or a Mac computer running me<br>• Or a Chromebook running the I<br>• The latest version of Google CI<br>• A microphone connected to your c<br>permitted<br>• A webcam connected to your c<br>permitted<br>• Headphones are NOT permitter<br>connected to your computer or<br>• Scheduling is available from a<br>take an exam on a celiphone of<br>When testing, your screen, webcam<br>recorded while connected to the se | wws 7, 8, 10, or 11 (Windows RT is not<br>hacOS El Capitan 10.11 or later<br>latest version of ChromeOS<br>brome<br>our computer. Bullt-in microphones are also<br>computer. Bullt-in webcams are also<br>ed. You must have external speakers<br>ed. You must have external speakers.<br>or bullt-in such as laptop speakers.<br>a mobile device although it is not possible to<br>or tablet.<br><b>m, and audio from your microphone will be</b> |
| Smarter P                   | roctoring ~                                                                                                    | □ 53 < >                                                                                                    |
| 20                          | Schedule a Hybrid Session                                                                                                    | ×                                                                                                    |
| Select Sessi                | June 2024           Su Mo Tu We Th Fr Sa           26         27         28         29         30         31         1           2         3         4         5         6         7         8         9         10         11         12         13         14         15           16         17         18         19         20         21         22         23         24         25         26         27         28         29                                                                | date to see available times.                                                                                                    |

#### 10. Select one of the available times.

#### Smarter Proctoring ~ A 23 < > 20 ×Î Schedule a Hybrid Session Select Sessi June 2024 Note This exam is 1 hour 45 minutes long. Please plan accordingly. Su Mo Tu We Th Fr Sa Morning 7:00am–8:45am CDT Thursday, Jun 20 Provided By: SmarterServices Schedule Total: 21.00 16 17 18 19 20 21 22 23 24 25 26 27 28 29 7:15am–9:00am CDT Thursday, Jun 20 Provided By: SmarterServices Schedule Total: 21.00 Any time 7:30am–9:15am CDT Thursday, Jun 20 Provided By: SmarterServices **O** Chat Schedule Total: 21.00 © 2024 Sm < > Reflect in ePortfolio

11. Click Continue

| Smarter Pi   | roctoring ~                                                                                                    |   |
|--------------|----------------------------------------------------------------------------------------------------|---|
| 20           | Schedule a Hybrid Session                                                                                                    | × |
| Select Sessi | Confirm Session<br>You have selected the following session:                                                                                                   |   |
|              | Thursday, June 20 at 7:15am CDT<br>If everything looks right, click the button below to schedule<br>your session<br>Continue<br>or<br>Select a different time |   |
| © Chat       |                                                                                                    |   |

12. Click continue and set up your payment method.

## Smarter Proctoring ~

D 23 💽

| 20           | Schedule a Hybrid S | Session |                           |  |
|--------------|---------------------|---------|---------------------------|--|
| Select Sessi |                     | Paymer  | nt Summary                |  |
|              |                     | Session | \$21.00 USD               |  |
|              |                     | Total   | \$21.00 USD               |  |
|              |                     |         | kontinue<br>or<br>So back |  |
|              |                     |         |                           |  |

- 13. On the day of your exam 15 minutes prior to your exam access your course.
- 14. Go to the Proctored Final Exam module in your course and click the Smarter Proctoring link.
- 15. Complete the systems check.
- 16. Wait for the proctor to come on and add the password.